# **Dell E2422H/E2422HN/E2422HS**

Uporabniški priročnik

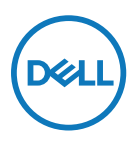

**Model monitorja: E2422H/E2422HN/E2422HS Predpisani model: E2422Ht/E2422Hf/E2422HNf/E2422HSf**

# **Opombe, Svarila in Opozorila**

- **OPOMBA: OPOMBA označuje pomembne informacije, ki vam pomagajo bolje izkoristiti računalnik.**
- **SVARILO: SVARILO označuje možnost poškodb strojne opreme ali izgube podatkov, če ne upoštevate navodil.**
- **OPOZORILO: OPOZORILO označuje morebitno nevarnost materialne škode, telesne poškodbe ali smrti.**

**Copyright © 2021 Dell Inc. ali njegovih podružnic. Vse pravice pridržane.** Dell, EMC in druge blagovne znamke so blagovne znamke družbe Dell Inc. ali njenih podružnic. Druge blagovne znamke so lahko blagovne znamke njihovih lastnikov.

 $2021 - 07$ 

Rev. A00

# <span id="page-2-0"></span>**Vsebina**

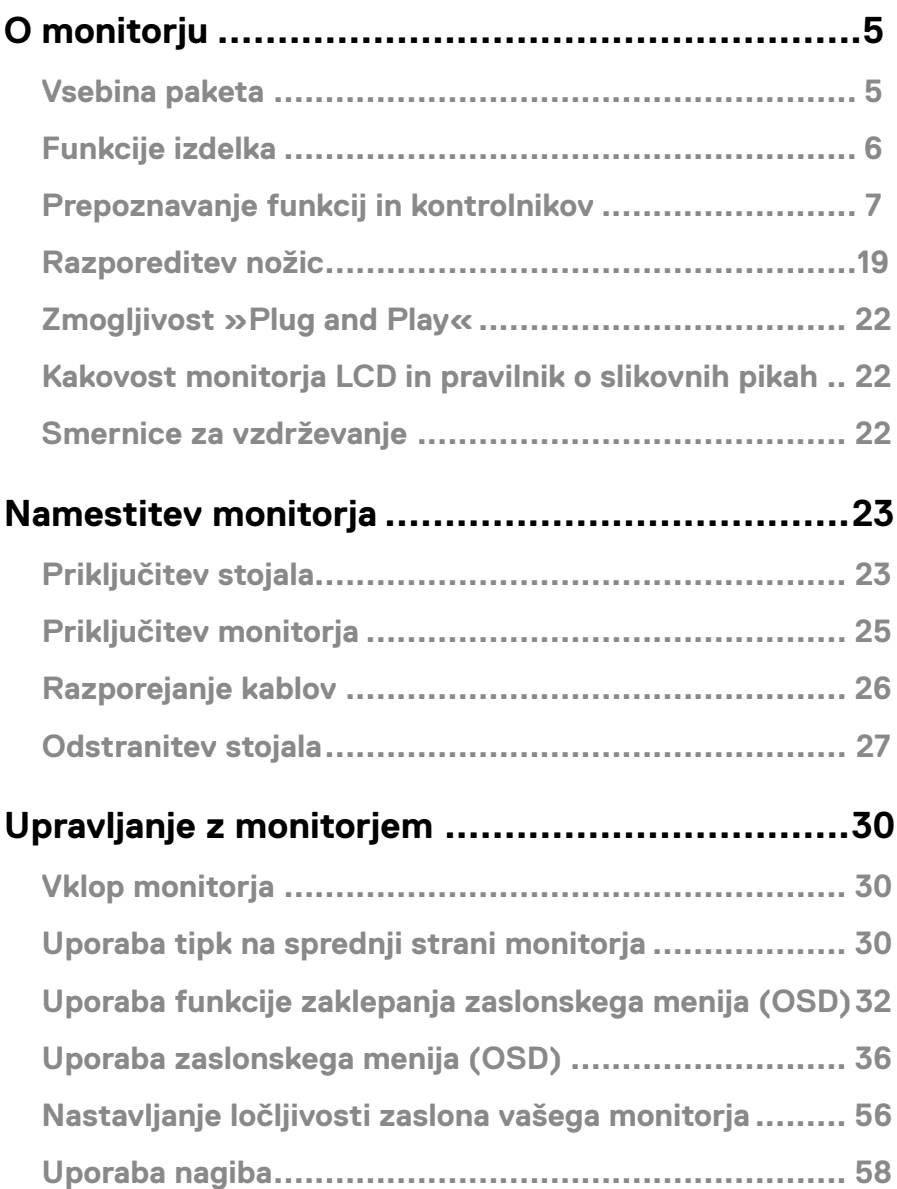

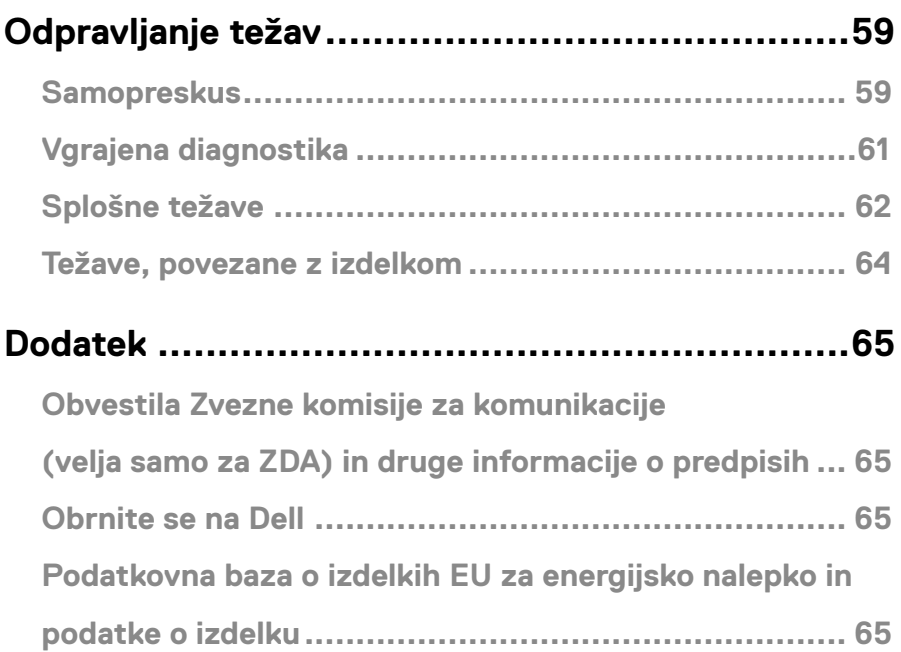

## <span id="page-4-0"></span>**Vsebina paketa**

Monitor je dobavljen s komponentami, ki so navedene v razpredelnici. Prepričajte se, da ste prejeli vse komponente in glejte **[Obrnite se na Dell](#page-64-1)**, če manjka katera koli komponenta.

 **OPOMBA: Nekateri sestavni deli so na voljo posebej, zato morda niso priloženi monitorju. Nekatere funkcije niso na voljo za določene države.**

 **OPOMBA: Za nastavitev stojala iz drugega vira si oglejte dokumentacijo z navodili, ki je priložena stojalu.**

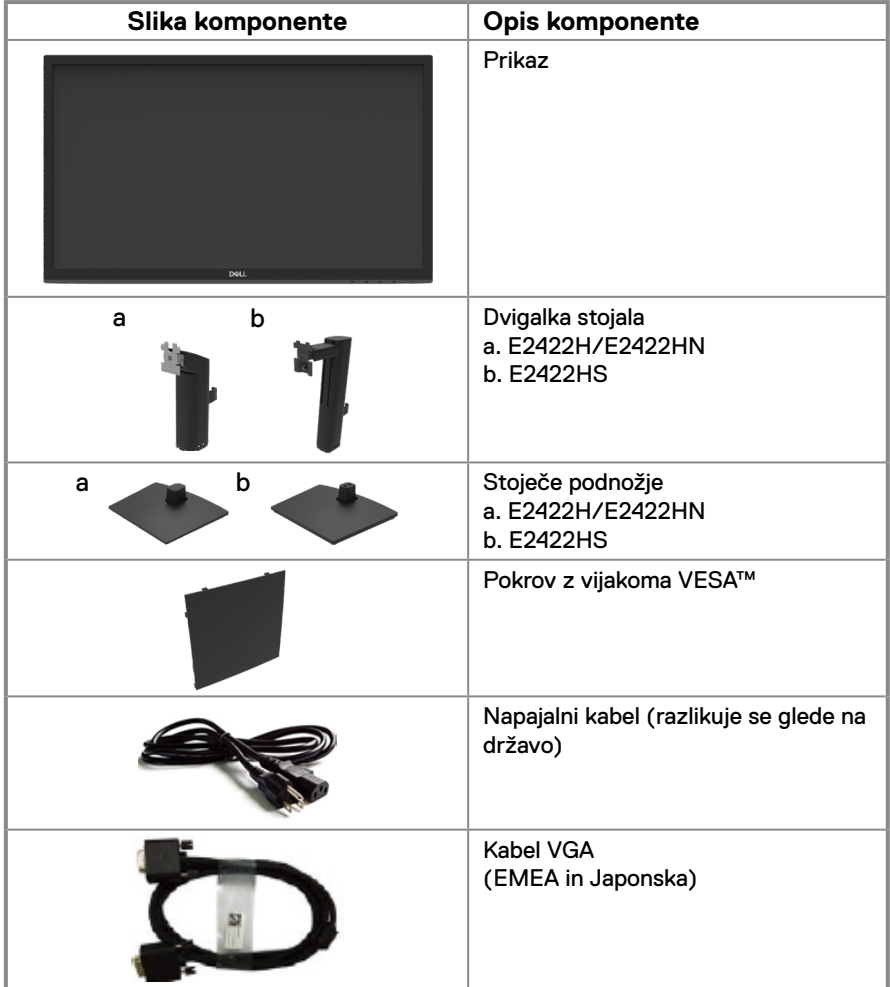

<span id="page-5-0"></span>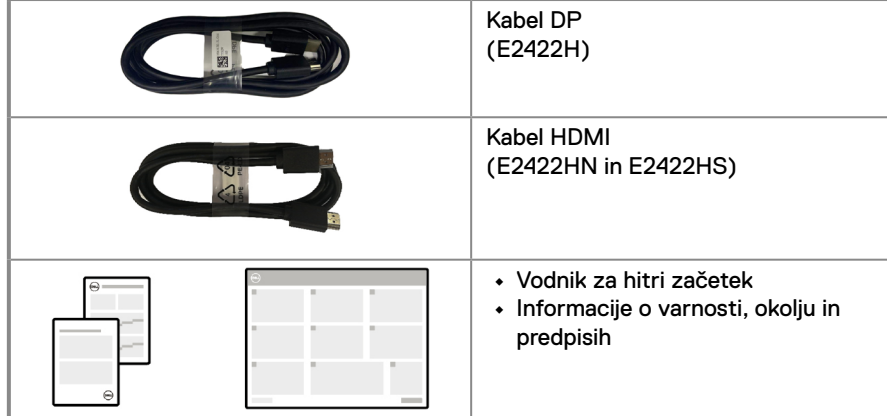

## **Funkcije izdelka**

Značilnosti ravnega monitorja Dell E2422H/E2422HN/E2422HS so aktivna matrika, tankoplastni tranzistor (TFT), zaslon s tekočimi kristali (LCD) z ozadjem LED. Med funkcije monitorja spadajo:

**• E2422H/E2422HN/E2422HS**: 60,47-cm (23,8-palčno) vidno območje zaslona (izmerjeno diagonalno).

Ločljivost 1920 x 1080 slikovnih pik in podpora za celozaslonski način za nižje ločljivosti.

- **•** Širok vidni kot 178 stopinj v navpičnih in vodoravnih smereh.
- **•** Kontrastno razmerje (1000 : 1).
- **•** Digitalna povezljivost z vhodi DisplayPort in HDMI.
- **•** Zmožnost nastavljanja višine za model E2422HS.
- **•** Dvojni vgrajeni zvočniki za model E2422HS.
- **•** Zmogljivost »Plug and Play«, če jo vaš računalnik podpira.
- **•** Nastavitve v zaslonskem meniju omogočajo preprosto nastavitev in optimizacijo zaslona.
- **•** ≤ 0,3 W v Standby Mode (Način pripravljenosti).
- **•** Povečajte udobje oči z zaslonom brez utripanja.
- **•** Zaslon uporablja tehnologijo brez utripanja, ki odpravlja utripanje, vidno očem, ter tako zagotavlja udobno izkušnjo in preprečuje naprezanje oči in utrujenost uporabnikov.
- **•** Morebitni dolgoročni učinki izpostavljenosti modri svetlobi, ki jo oddaja monitor, lahko vključujejo poškodbe oči, vključno z utrujenostjo oči ali digitalnim naprezanjem očesa. Funkcija ComfortView za zmanjšanje tveganja naprezanja oči zaradi močnega oddajanja modre svetlobe.
- **•** Reža za varnostno zaklepanje.
- **•** Steklo, ki ne vsebuje arzena, in zaslonska plošča, ki ne vsebuje živega srebra.
- **•** Zmanjšani BFR/PVC (tiskana vezja so izdelana iz laminatov brez BFR/PVC).
- **•** Izpolnjuje zahteve standarda o uhajavem toku NFPA 99.
- **•** Zaslon s certifikatom TCO.
- **•** EPEAT registrirano, če je to ustrezno. Registracija v sistemu EPEAT se razlikuje glede na državo.

[Informacije o stanju registracije po državah najdete na spletnem mestu https://](http://www.epeat.net) www.epeat. [net](http://www.epeat.net).

- **•** Skladen z direktivo RoHS.
- **•** Certifikat Energy Star®.

# <span id="page-6-0"></span>**Prepoznavanje funkcij in kontrolnikov**

### **Pogled s sprednje strani**

### **E2422H/E2422HN**

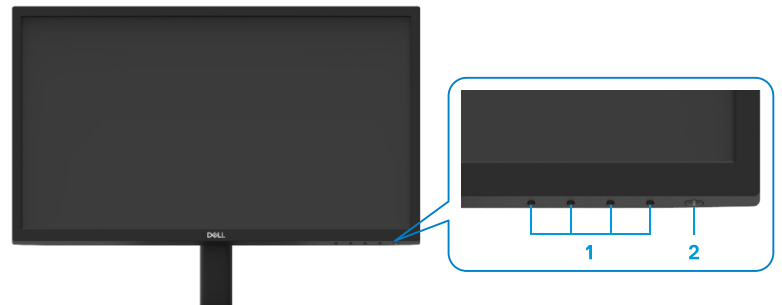

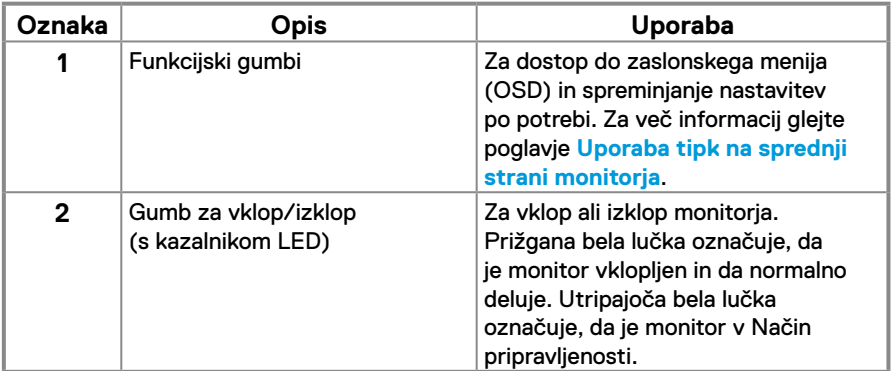

**Pogled z zadnje strani**

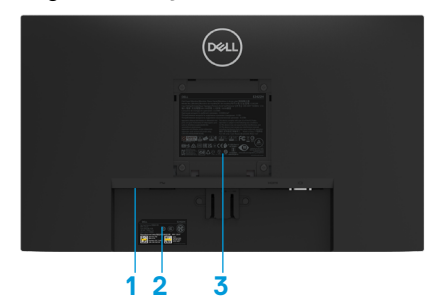

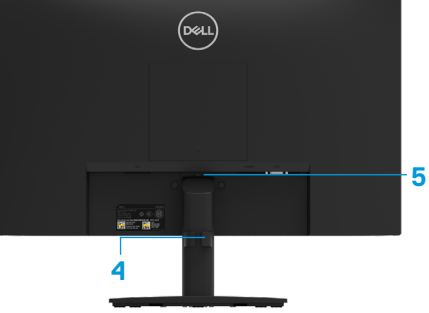

Brez stojala za monitor

S stojalom za monitor

| Ozna-<br>ka  | Opis                                                             | Uporaba                                                                                                    |
|--------------|------------------------------------------------------------------|----------------------------------------------------------------------------------------------------|
| 1            | Reža za varnostno<br>zaklepanje                                  | Za zavarovanje monitorja z varnostnim<br>zaklepom (kupljenim posebej).                                                                                                    |
| $\mathbf{2}$ | Nalepka s črtno kodo,<br>serijsko številko in servisno<br>oznako | Informacije na tej nalepki uporabite,<br>če se želite obrniti na Dell za tehnično<br>podporo. Servisna oznaka omogoča<br>serviserjem podjetja Dell, da prepoznajo<br>komponente strojne opreme vašega<br>računalnika in dostop do podatkov o<br>garanciji. |
| 3            | Podatki, določeni s predpisi                                     | Navaja predpisana soglasja.                                                                                                    |
| 4            | Sponka za razporeditev<br>kablov                                 | Za razporejanje kablov.                                                                                                    |
| 5            | Gumb za sprostitev stojala                                       | Sprostitev monitorja s stojala.                                                                                                    |

**Pogled s strani**

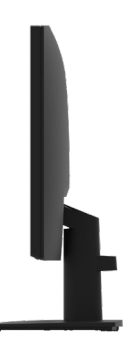

# **Prepoznavanje funkcij in kontrolnikov**

### **Pogled s sprednje strani**

### **E2422HS**

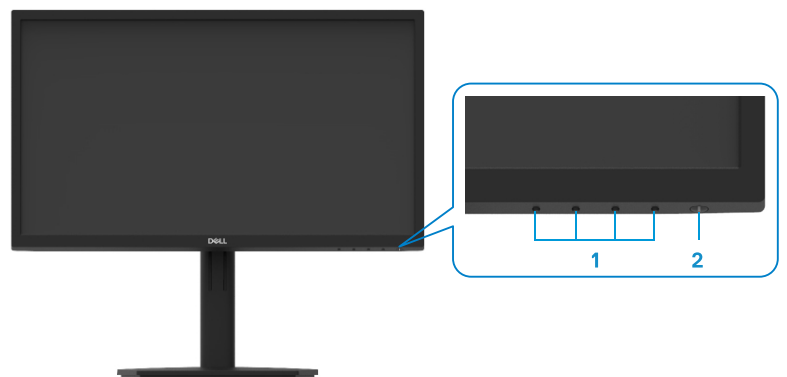

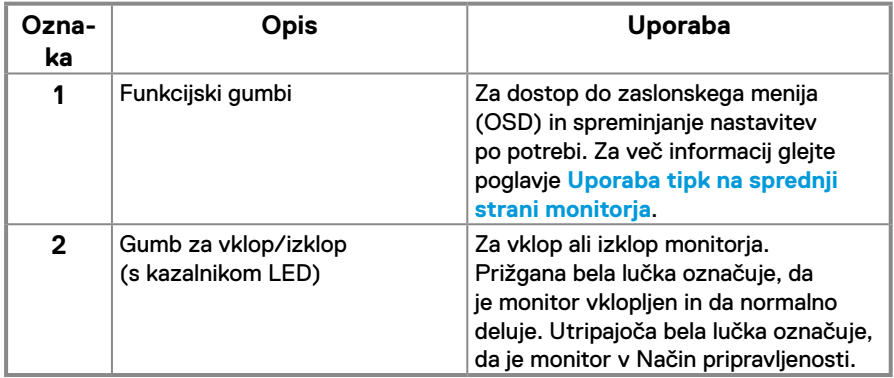

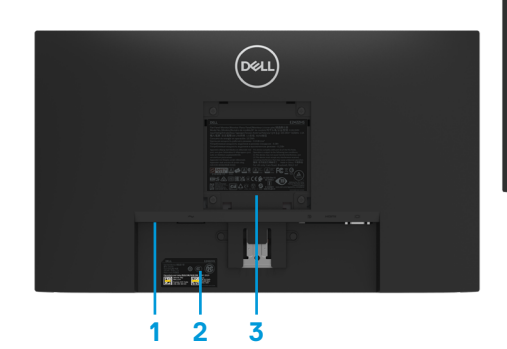

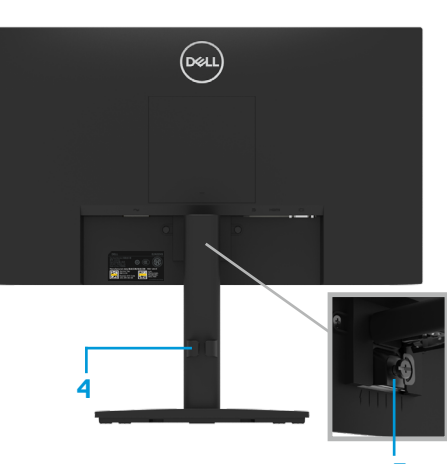

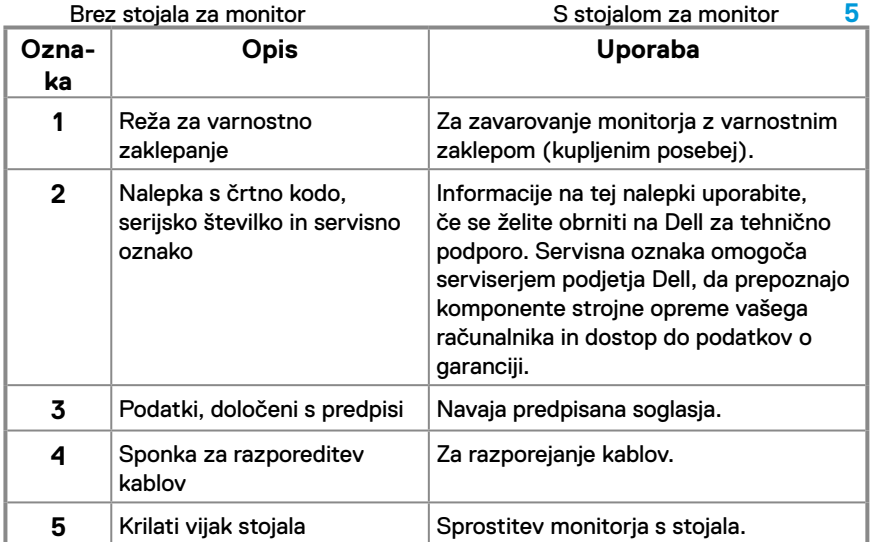

### **Pogled s strani**

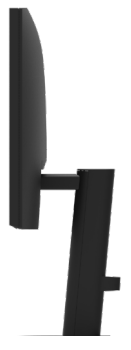

### **Pogled od spodaj brez stojala monitorja**

# **E2422H MANIFESTER 32 Oznaka Opis Uporaba** Vrata za napajanje Za priključitev napajalnega kabla zaslona. Vrata DP **Za priključitev vašega računalnika s kablom DP.** Vrata VGA Za priključitev vašega računalnika s kablom VGA.

### **E2422HN**

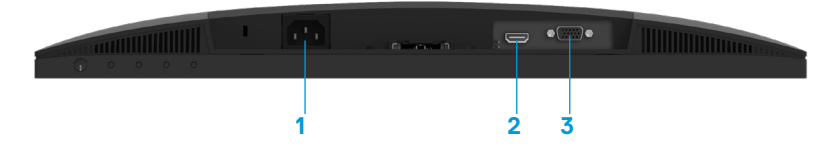

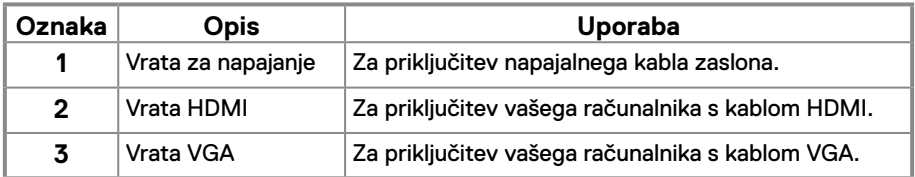

**E2422HS**

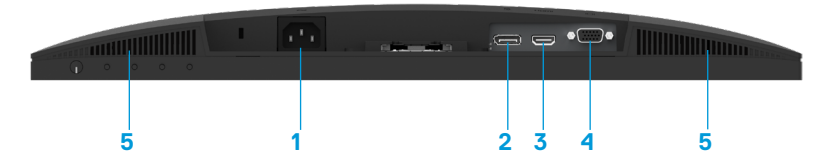

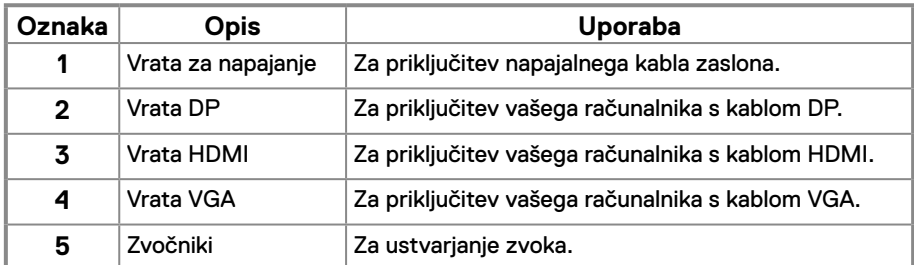

## **[O monitorju](#page-2-0)** │ **[11](#page-2-0)**

# **Tehnični podatki monitorja**

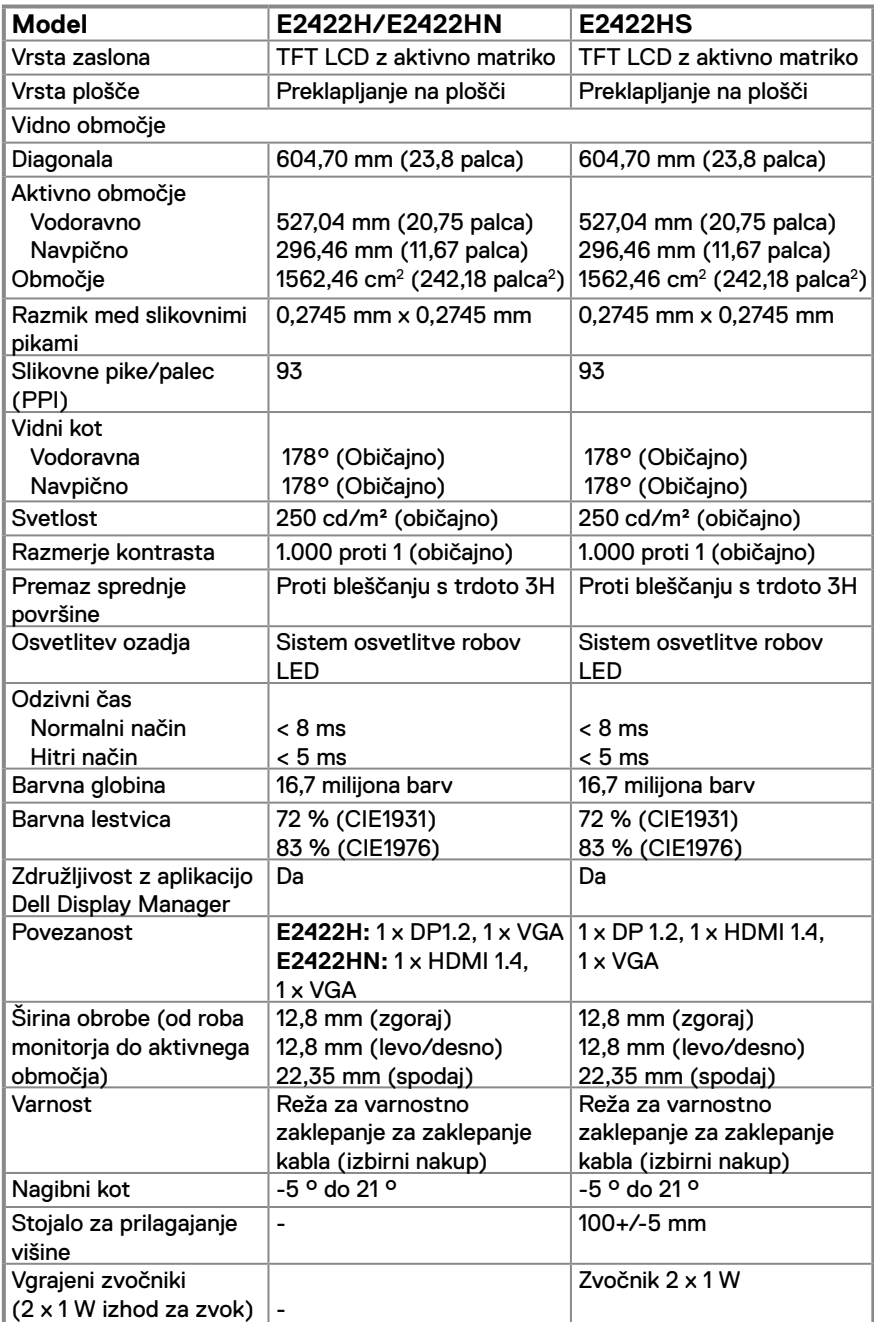

# **Specifikacije ločljivosti**

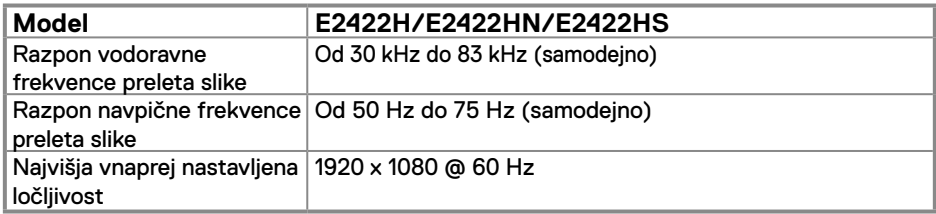

### **Prednastavljeni načini prikaza E2422H/E2422HN/E2422HS**

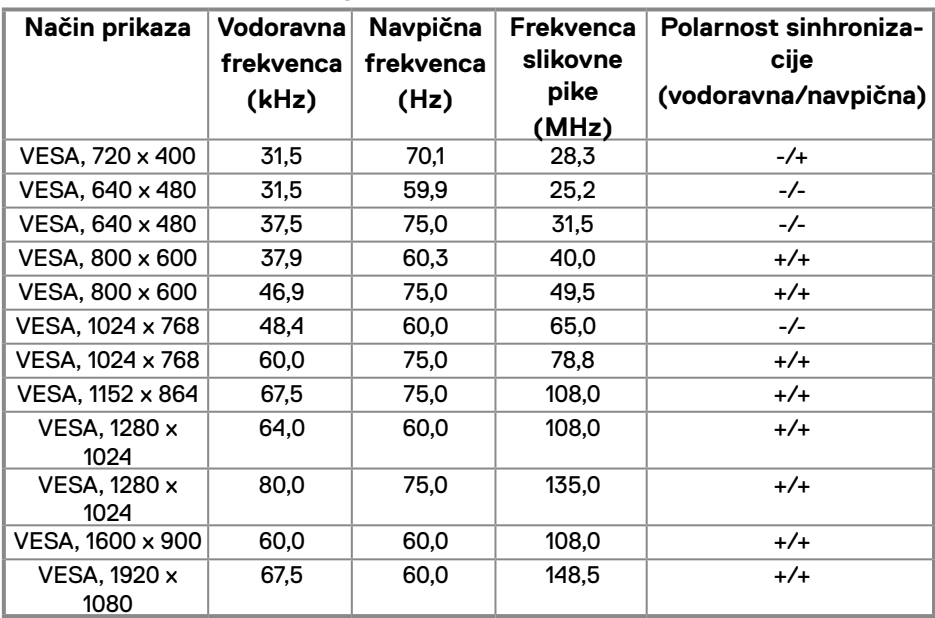

## **Električne specifikacije**

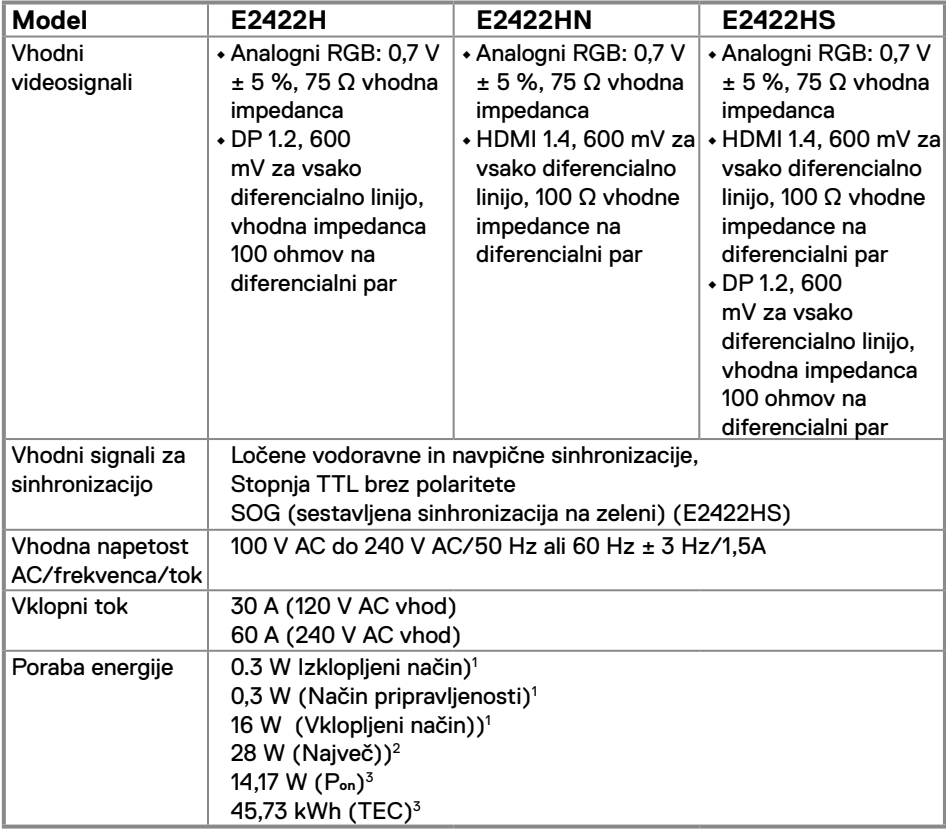

1 Kot je določeno v EU 2019/2021 in EU 2019/2013.

2 Nastavitev največje svetlosti in kontrasta.

3 Pon : Poraba energije v načinu, kot je opredeljeno v različici Energy Star 8.0. TEC: Skupna poraba energije v KWh, kot je opredeljeno v različici Energy Star 8.0. Ta dokument je zgolj informativen, v njem pa so navedeni podatki o delovanju v laboratoriju. Vaš izdelek lahko deluje drugače, kar je odvisno od programske opreme, sestavnih delov in zunanjih naprav, ki ste jih naročili, družbi Dell pa ni treba posodobiti teh informacij.

Uporabnik se zato pri sprejemanju odločitev

o električnih tolerancah ali drugih zadevah ne sme zanašati na te informacije. Družba Dell ne daje nobenega izrecnega ali naznačenega jamstva glede točnosti ali popolnosti informacij.

## **OPOMBA: Ta monitor ima certifikat ENERGY STAR.**

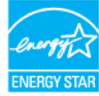

Ta izdelek ustreza oznaki ENERGY STAR v tovarniških privzetih nastavitvah, ki jih je mogoče obnoviti s funkcijo »Tovarniške nastavitve« v zaslonskem (OSD) meniju. Če spremenite tovarniške privzete nastavitve ali omogočite druge funkcije, lahko povečate porabo energije, ki bi lahko presegla določeno mejo ENERGY STAR.

## **Fizične lastnosti**

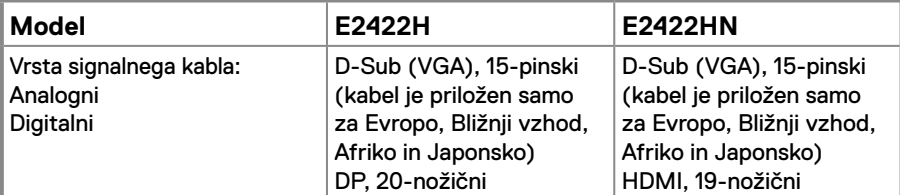

**OPOMBA:** Monitorji Dell so zasnovani tako, da optimalno delujejo z videokabli, ki so priloženi monitorju. Ker Dell nima nadzora nad različnimi dobavitelji kablov na trgu, vrsto materiala, priključka in postopek, ki se uporablja za izdelavo teh kablov, Dell ne zagotavlja video zmogljivosti kablov, ki niso priloženi monitorju Dell.

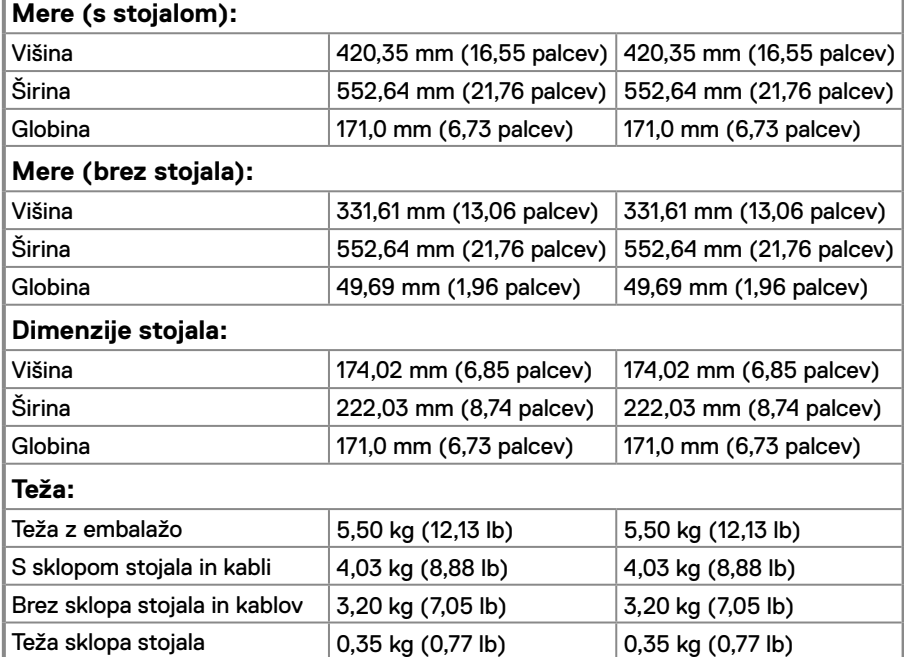

# **Fizične lastnosti**

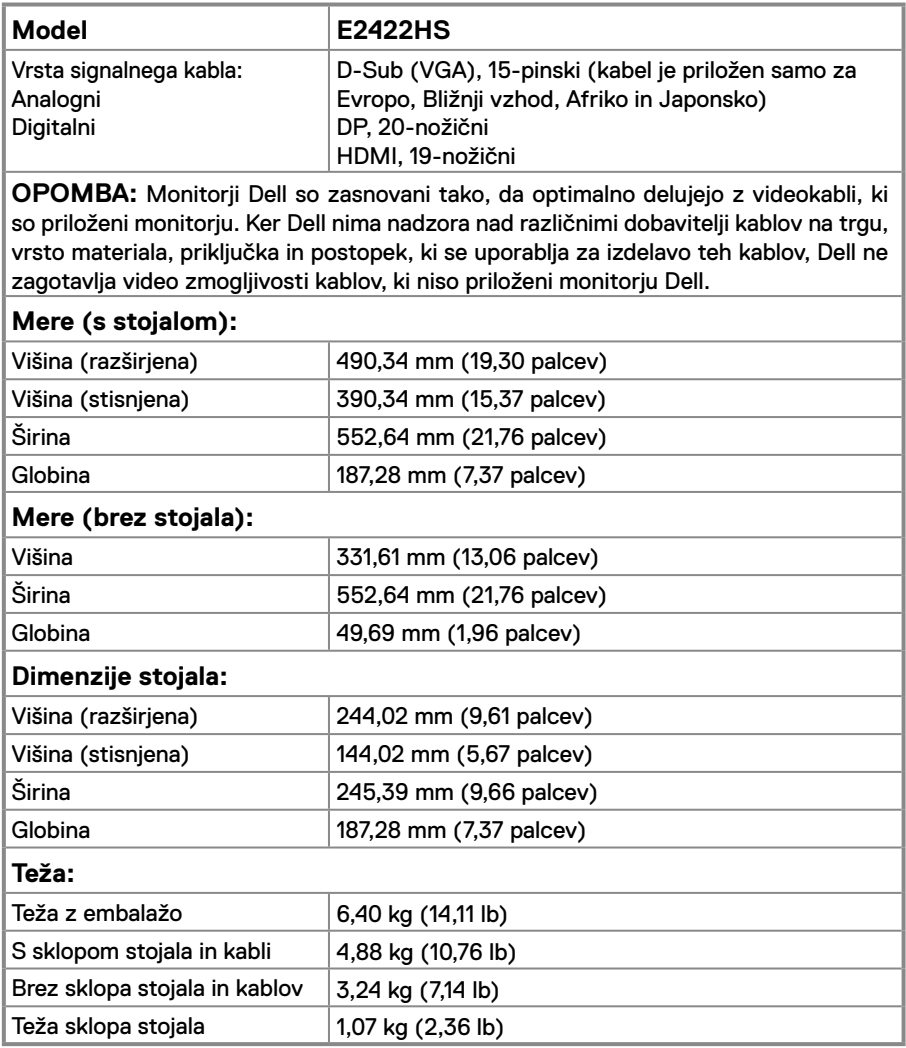

# **Okoljske lastnosti**

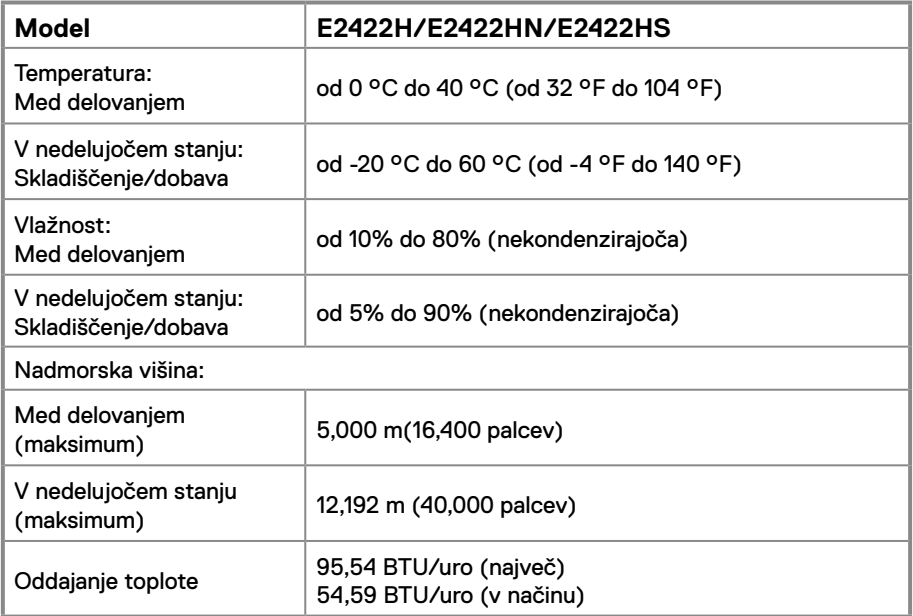

## <span id="page-18-0"></span>**Razporeditev nožic**

D-Sub 15-nožični vhodni priključek

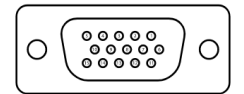

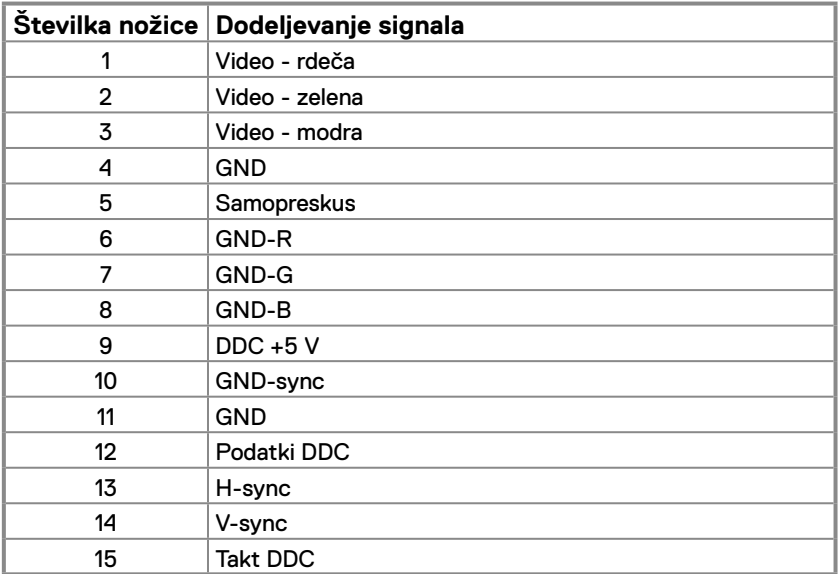

## **Razporeditev nožic**

20-nožični vhodni priključek DP

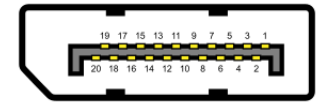

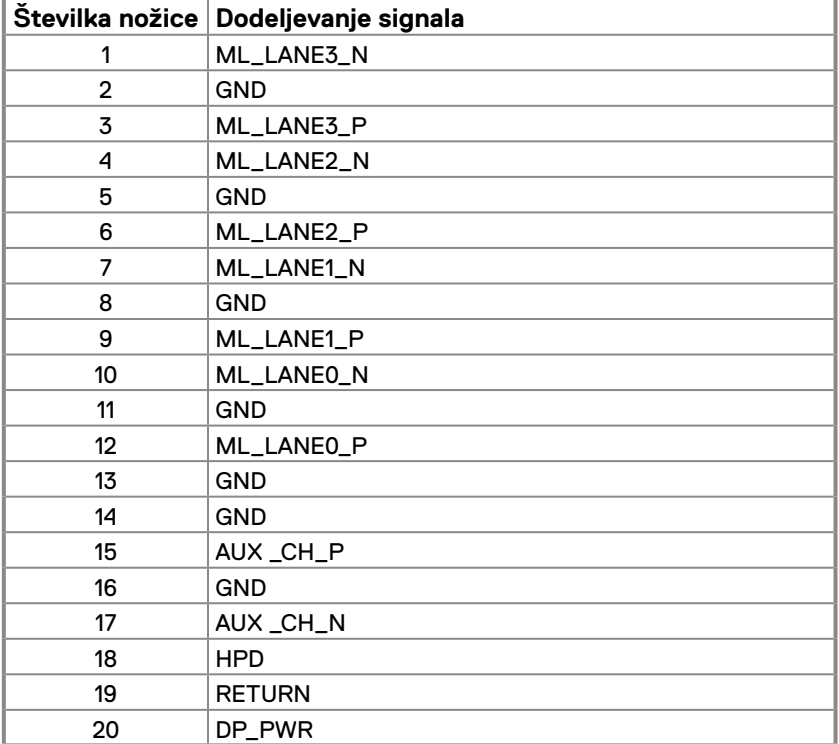

## **Razporeditev nožic**

19-nožični vhodni priključek HDMI

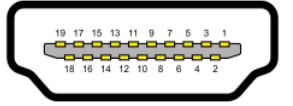

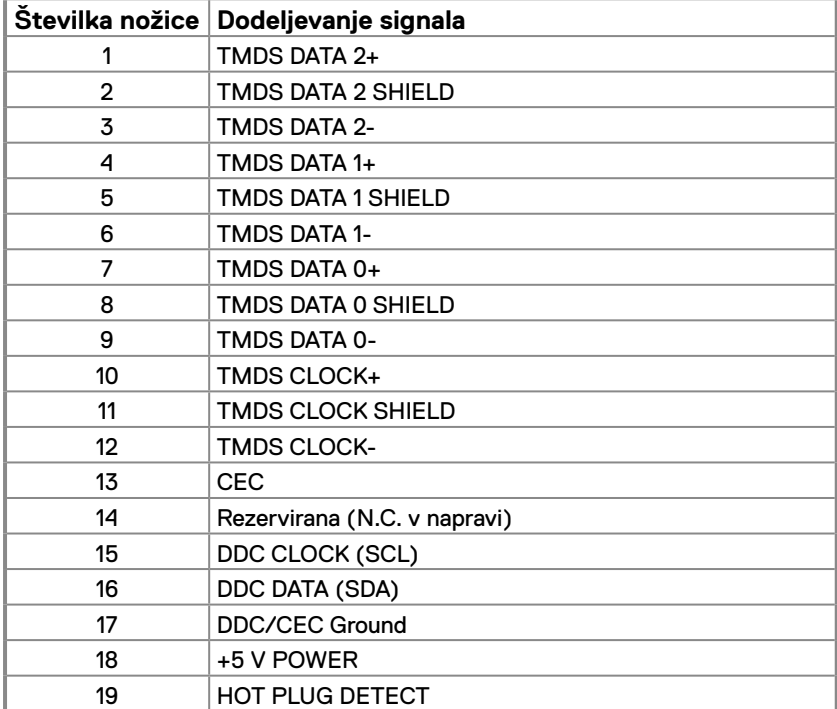

## <span id="page-21-0"></span>**Zmogljivost »Plug and Play«**

Monitor lahko namestite na kateri koli sistem, združljivi s funkcijo Plug and Play. Monitor računalniškemu sistemu samodejno posreduje svoje podatke EDID (razširjeni identifikacijski podatki o prikazu) s protokoli DDC (podatkovni kanal zaslona), da se lahko računalnik samodejno konfigurira in optimizira nastavitve monitorja. Večina nastavitev monitorjev je samodejnih, vendar lahko izberete tudi drugačne nastavitve, kot je potrebno. Več informacij o spreminjanju nastavitev monitorja najdete v poglavju **[Vklop monitorja](#page-29-2)**.

## **Kakovost monitorja LCD in pravilnik o slikovnih pikah**

Med proizvodnjo monitorjev LCD pogosto ena ali več slikovnih pik ostane v nespremenjenem stanju. Take slikovne pike je težko opaziti, vendar ne vplivajo na kakovost prikaza ali uporabnost. Za več informacij o kakovosti Dellovih monitorjev in pravilniku o slikovnih pikah obiščite Dellovo spletno mestu s podporo na naslovu: [www.dell.com/pixelguidelines](http://www.dell.com/pixelguidelines).

## **Smernice za vzdrževanje**

**Čiščenje monitorja**

**OPOZORILO: Pred čiščenjem monitorja izključite napajalni kabel monitorja iz električne vtičnice.**

#### **SVARILO: Pred čiščenjem monitorja preberite [Varnostna navodila](#page-64-2) in jih upoštevajte.**

Pri razpakiranju, čiščenju in uporabi monitorja upoštevajte najboljše prakse, ki so navedene v navodilih na spodnjem seznamu.

- **•** Če želite očistiti zaslon, vzemite mehko, čisto krpo in jo narahlo navlažite z vodo. Če je mogoče, uporabite poseben čistilni robček za zaslon ali sredstvo, ki je primerno za protistatični premaz. Ne uporabljajte bencina, razredčila, amoniaka, grobih čistilnih sredstev ali stisnjenega zraka.
- **•** Za čiščenje monitorja uporabite krpo, ki jo rahlo navlažite v vodi. Ne uporabljajte nobenih vrst detergentov, saj nekateri detergenti na monitorju puščajo sledi mlečnega sloja.
- **•** Če pri razpakiranju monitorja opazite bel prah, ga obrišite s krpo.
- **•** Skrbno ravnajte z zaslonom, saj se črno obarvani zaslon lahko opraska.
- **•** Če želite ohraniti kar najboljšo kakovost slike monitorja, uporabljajte dinamični ohranjevalnik monitorja in monitor izklapljajte, ko ga ne rabite več.

# <span id="page-22-0"></span>**Namestitev monitorja**

# **Priključitev stojala**

 **OPOMBA: Stojalo pri dostavi monitorja iz tovarne ni nameščeno na monitor.**

 **OPOMBA: Naslednji postopek velja za stojalo, ki je bilo priloženo monitorju.**

### **Za pritrditev stojala monitorja storite naslednje:**

### E2422H/E2422HN

- **1.** Pokončno stojalo pritrdite na osnovo stojala.
	- a. Osnovo stojala za zaslon postavite na stabilno površino.
	- b. Ohišje stojala monitorja potisnite v pravilno smer navzdol na stoječe podnožje, da se zaskoči na mesto.

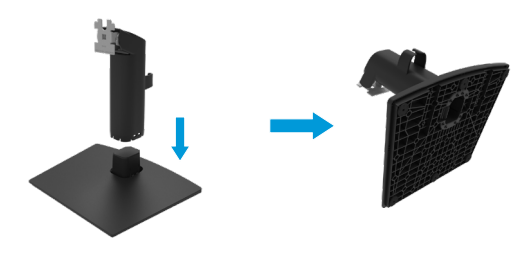

- **2.** Pritrdite sestavo stojala na monitor.
	- a. Zaslon postavite na mehko krpo ali blazino blizu roba mize.
	- b. Nosilec sestave stojala poravnajte z utorom zaslona.
	- c. Nosilec vstavite proti zaslonu, da se zaskoči.
	- d. Pritrdite pokrov VESA.

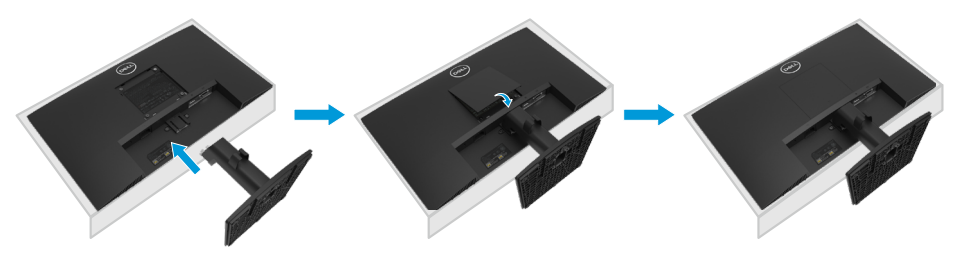

- **1.** Pokončno stojalo pritrdite na osnovo stojala.
	- a. Osnovo stojala za zaslon postavite na stabilno površino.
	- b. Ohišje stojala za zaslon podrsnite v pravilni smeri navzdol v osnovno stojala, dokler se ne zaskoči.

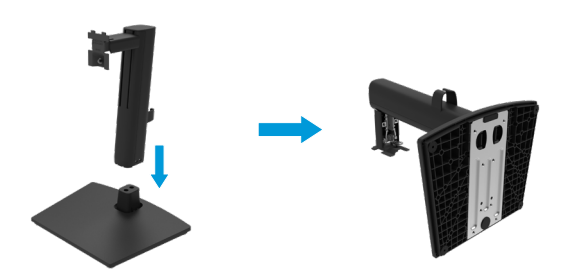

**2.** Odstranite pokrov VESA.

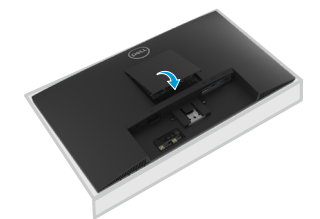

- **3.** Pritrdite sestavo stojala na monitor.
	- a. Zaslon postavite na mehko krpo ali blazino blizu roba mize.
	- b. Nosilec sestave stojala poravnajte z utorom zaslona.
	- c. Nosilec vstavite proti monitorju.
	- d. Privijte krilati vijak v smeri urinega kazalca, dokler ni varno pritrjen.

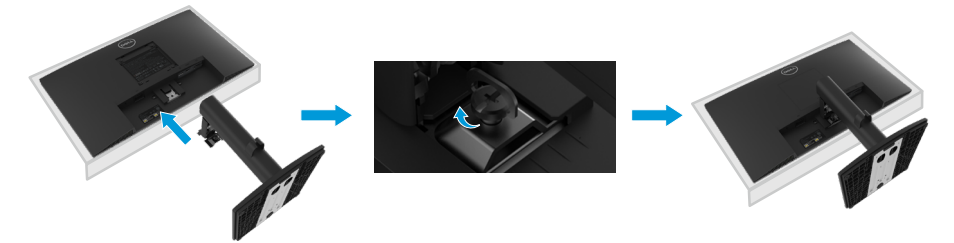

## <span id="page-24-0"></span>**Priključitev monitorja**

**OPOZORILO: Pred izvedbo katerih koli postopkov, opisanih v tem poglavju, upoštevajte [Varnostna navodila](#page-64-2).**

**OPOZORILO: Zaradi lastne varnosti zagotovite, da je ozemljena električna vtičnica, v katero priključite napajalni kabel, enostavno dostopna za upravljavca in se nahaja čim bližje opremi. Če želite izklopiti napajanje iz opreme, napajalni vtič izvlecite iz vtičnice, tako da ga čvrsto primete za vtič. Nikoli ne vlecite kabla.**

- **OPOZORILO: S to opremo je treba uporabljati certificiran napajalni kabel. Upoštevati je treba veljavne nacionalne predpise glede namestitve in/ ali opreme. Uporabite odobren napajalni kabel, ki ni tanjši od običajnega upogljivega PVC-kabla in je skladen s standardom IEC 60227 (oznaka H05VV-F 3G 0,75 mm² ali H05VVH2-F2 3G 0,75 mm²) Alternativni upogljivi kabel je lahko izdelan iz sintetične gume.**
- **OPOMBA: Ne priključite vseh kablov na računalnik hkrati. Pred priključitvijo kablov na monitor je priporočljivo, da jih položite skozi režo za razporeditev kablov.**
- **OPOMBA: Monitorji Dell so zasnovani tako, da optimalno delujejo s priloženimi Dellovimi vhodnimi kabli. Družba Dell ne zagotavlja kakovosti predvajanih videoposnetkov in zmogljivosti pri uporabi kablov drugih proizvajalcev.**

### **Priključitev monitorja na računalnik:**

- **1.** Izklopite računalnik in izključite napajalni kabel.
- **2.** Kabel VGA/DP/HDMI monitorja priključite na računalnik.

# **Priklop kabla VGA**

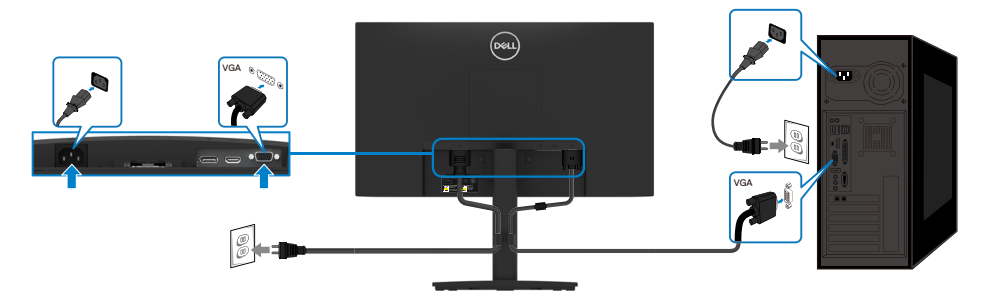

# <span id="page-25-0"></span>**Priklop kabla DP**

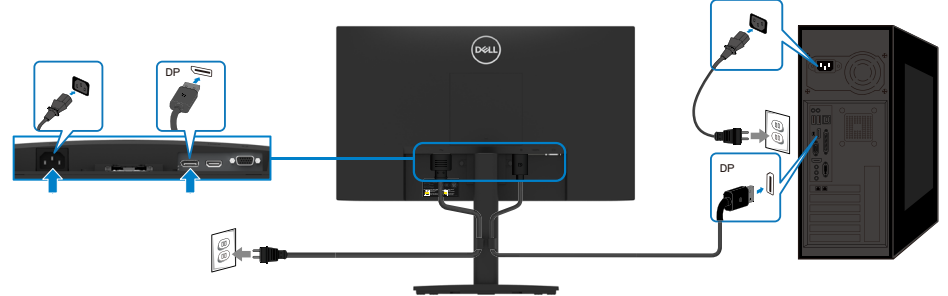

# **Priklop kabla HDMI**

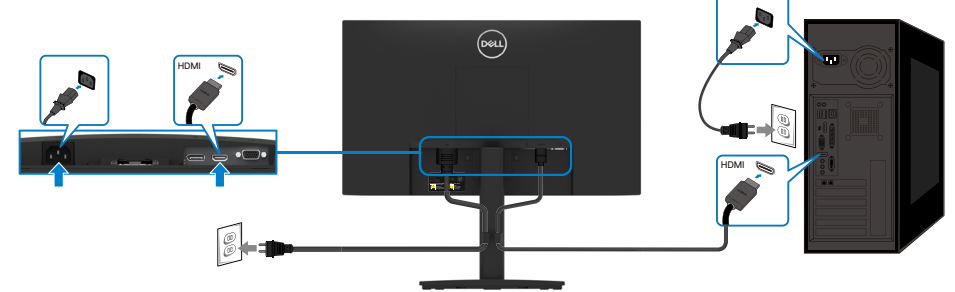

## **Razporejanje kablov**

Sponko za razporejanje kablov uporabite za napeljavo kablov, priključenih na vaš monitor.

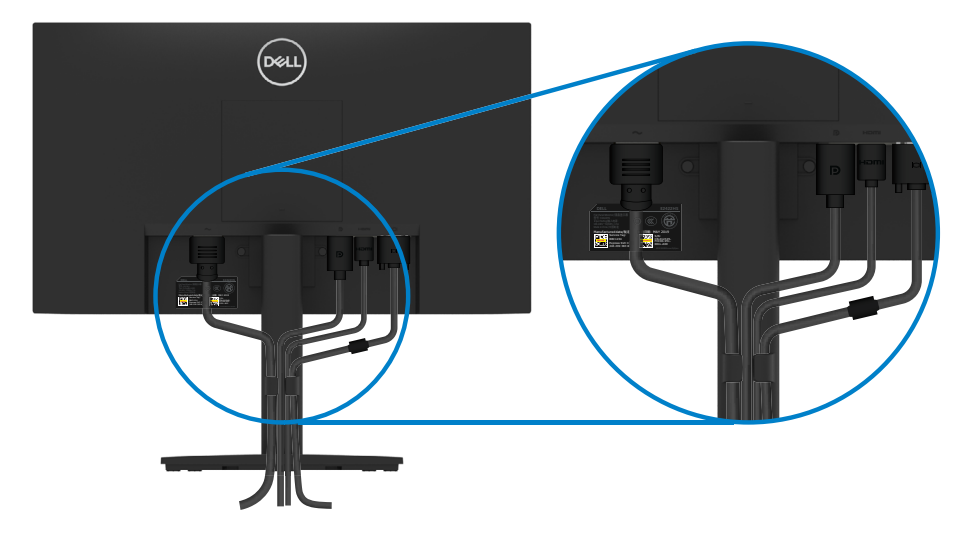

## <span id="page-26-0"></span>**Odstranitev stojala**

 **OPOMBA: Odložite monitor na mehko, čisto površino, da preprečite praske na monitorju pri odstranjevanju stojala.**

 **OPOMBA: Naslednji postopek velja za stojalo, ki je bilo priloženo monitorju.**

#### **Stojalo odstranite tako:**

#### E2422H/E2422HN

- **1.** a. Monitor postavite na mehko krpo na mizo.
	- b. Odstranite pokrov VESA, da boste lahko dostopali do gumba za odpiranje.

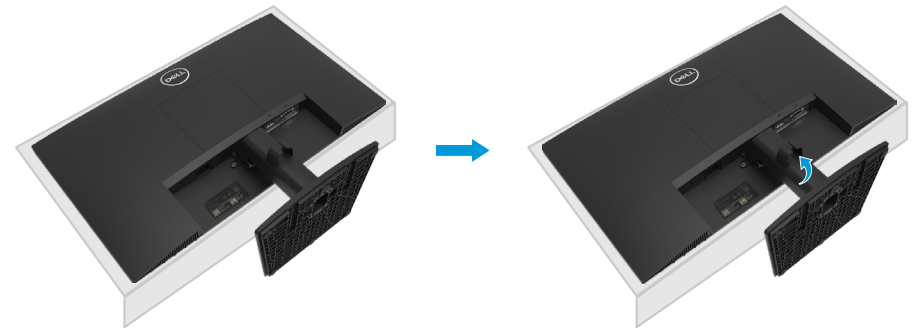

- **2.** a. S pomočjo dolgega in tankega izvijača pritisnite na loputo za odpiranje, ki se nahaja v odprtini tik nad stojalom.
	- b. Ko je loputa odprta, podnožje odstranite z monitorja.
	- c. Zavihek lopute za hitro odpiranje na dnu podnožja pritisnite navzdol, daločite podnožje od dvigalke stojala.

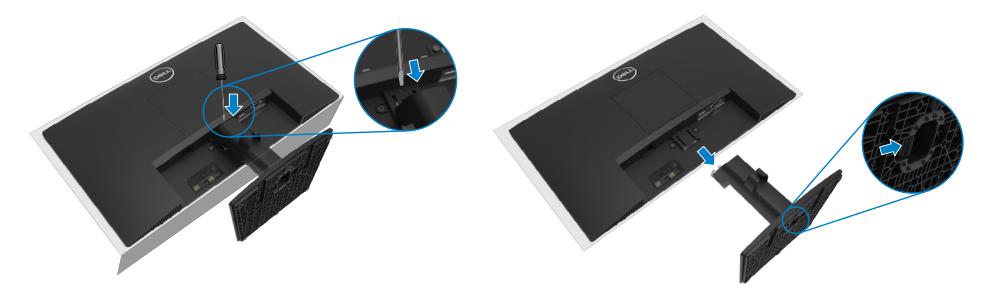

#### E2422HS

- **1.** a. Monitor položite na mehko krpo poleg mize.
	- b. Popolnoma odvijte krilati vijak na nagibnemu nosilcu.

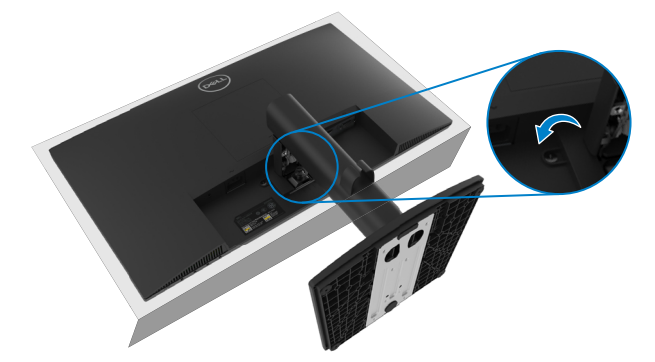

**2.** Stojalo potisnite z monitorja.

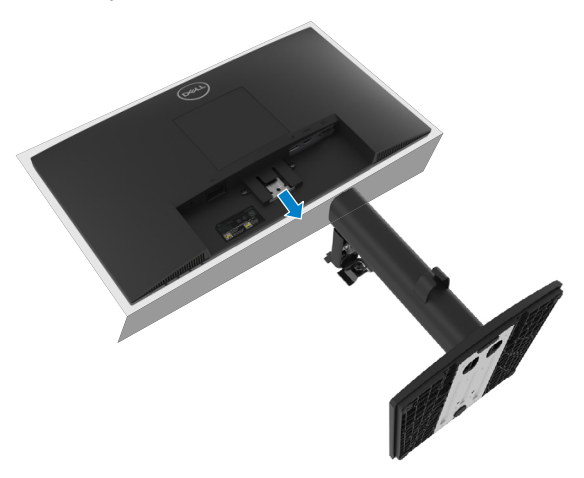

**3.** Pritisnite na zapah za hitro sprostitev jezička na dnu podstavka, da ločite podstavek od dvižnega stojala.

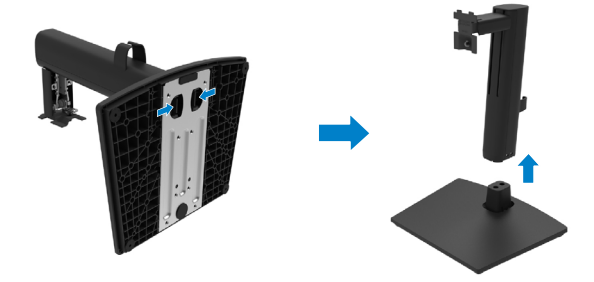

### **Odstranjevanje pokrova VESA:**

Pritisnite vdolbinico na pokrovu VESA, da ga odstranite s hrbtne strani zaslona.

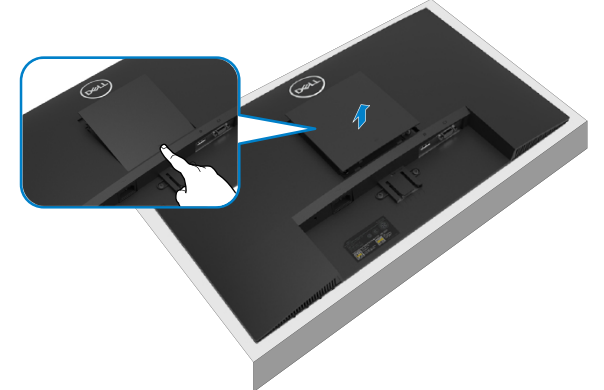

## **Montaža na steno (izbirno)**

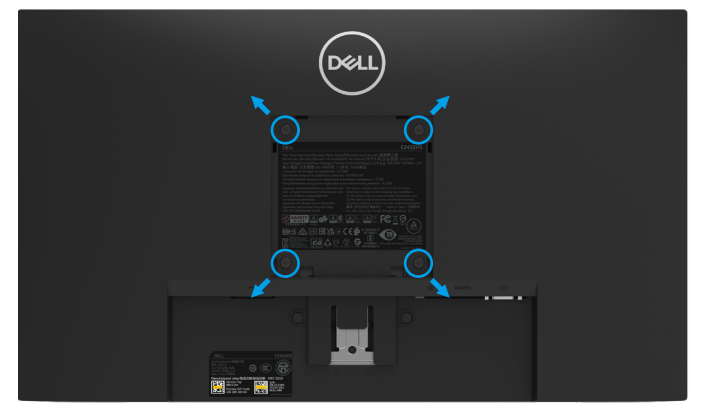

(Mere vijakov: M4 x 10 mm).

Upoštevajte navodila, priložena paketu za vgradnjo ohišja, ki je združljivo s standardom VESA.

- **1.** Zaslon postavite na mehko krpo ali blazino na stabilni ravni mizi.
- **2.** Odstranite stojalo.
- **3.** Z vijakom odstranite štiri vijake, s katerimi je pritrjen plastični pokrov.
- **4.** Na zaslon LCD pritrdite nosilec za vgradnjo (dobite ga v kompletu za vgradnjo na steno).
- **5.** Upoštevaje navadila, ki so priložena kompletu za vgradnjo ohišja, za vgradnjo zaslona LCD na steno.

 **OPOMBA: Uporaba je mogoča samo z nosilcem za stensko namestitev CSA ali GS z najmanjšo zmogljivostjo prenašanja obremenitve v višini 12,80 kg (28,22 lb) za modela E2422H in E2422HN, 12,96 kg (28,57 lb) za model E2422HS.**

# <span id="page-29-0"></span>**Upravljanje z monitorjem**

# <span id="page-29-2"></span>**Vklop monitorja**

Pritisnite gumb  $\bigcirc$ , da vklopite monitor.

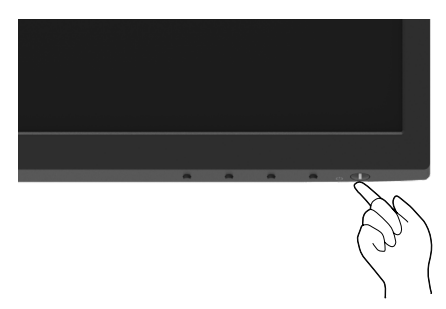

## <span id="page-29-1"></span>**Uporaba tipk na sprednji strani monitorja**

Uporabite kontrolnike na spodnjemu robu monitorja, da spremenite prikazano sliko.

### **E2422H/E2422HN**

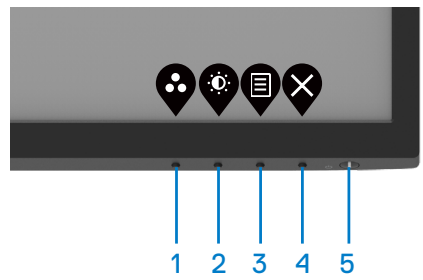

Naslednja razpredelnica opisuje kontrolnike:

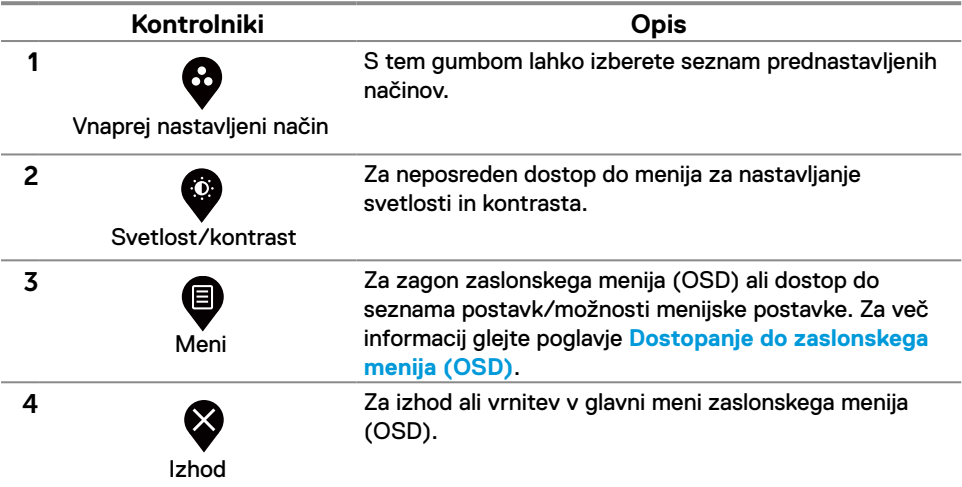

### **[30](#page-2-0)** │ **[Upravljanje z monitorjem](#page-2-0)**

## **Kontrolniki Opis** Ï

5

Za vklop ali izklop monitorja.

Gumb za vklop/izklop (z lučko stanja napajanja)

Prižgana bela lučka označuje, da je monitor vklopljen in da normalno deluje. Utripajoča bela lučka označuje, da je monitor v Način pripravljenosti.

#### **E2422HS**

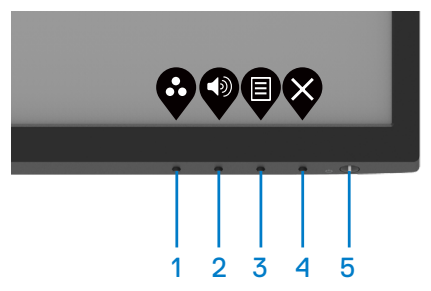

Naslednja razpredelnica opisuje kontrolnike:

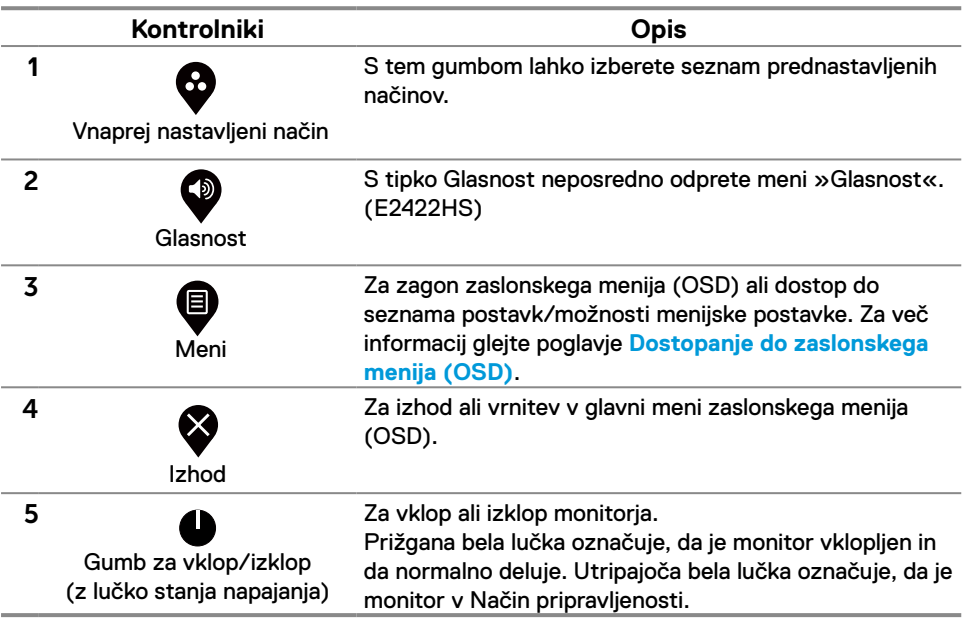

## <span id="page-31-0"></span>**Uporaba funkcije zaklepanja zaslonskega menija (OSD)**

Kontrolnike na sprednji plošči lahko zaklenete, da preprečite dostop do zaslonskega menija in/ ali gumba za vklop/izklop.

### **Meni Zaklep uporabite za zaklepanje gumba(-ov).**

**1.** Izberite eno od naslednjih možnosti.

![](_page_31_Picture_4.jpeg)

**2.** Prikaže se naslednje sporočilo.

![](_page_31_Picture_106.jpeg)

**3.** Izberite Da, da zaklenete gumbe. Ko so zaklenjeni, se ob pritisku na kateri koli kontrolnik prikaže ikona ključavnice  $\Box$ .

**Kontrolnik na sprednji plošči uporabite za zaklepanje gumba(-ov).**

![](_page_32_Picture_1.jpeg)

**1.** Pritisnite in štiri sekunde držite gumb 4, da se prikaže meni na zaslonu.

![](_page_32_Picture_104.jpeg)

**2.** Izberite eno od naslednjih možnosti:

![](_page_32_Figure_5.jpeg)

### **Za odklepanje gumba(-ov).**

Pritisnite in štiri sekunde držite **gumb 4**, da se prikaže meni na zaslonu. Naslednja razpredelnica opisuje možnosti za odklepanje kontrolnikov na sprednji plošči.

![](_page_33_Picture_96.jpeg)

## **Kontrolniki zaslonskega menija (OSD)**

Z gumbi na spodnjem robu monitorja lahko prilagodite nastavitve slike.

![](_page_34_Picture_2.jpeg)

![](_page_34_Picture_68.jpeg)

## <span id="page-35-0"></span>**Uporaba zaslonskega menija (OSD)**

<span id="page-35-1"></span>**Dostopanje do zaslonskega menija (OSD)**

 **OPOMBA: Vse spremembe, ki jih izvedete, se samodejno shranite, ko se pomikate na naslednji meni, zapustite zaslonski meni ali počakate, da se zaslonski meni samodejno zapre.**

![](_page_35_Picture_3.jpeg)

![](_page_36_Picture_139.jpeg)

![](_page_37_Picture_0.jpeg)

<span id="page-38-0"></span>![](_page_38_Picture_162.jpeg)

![](_page_39_Picture_161.jpeg)

![](_page_40_Picture_172.jpeg)

![](_page_41_Picture_0.jpeg)

![](_page_42_Picture_173.jpeg)

![](_page_43_Picture_214.jpeg)

## **[44](#page-2-0)** │ **[Upravljanje z monitorjem](#page-2-0)**

![](_page_44_Picture_152.jpeg)

![](_page_45_Picture_185.jpeg)

![](_page_46_Picture_176.jpeg)

![](_page_47_Picture_202.jpeg)

![](_page_48_Picture_0.jpeg)

![](_page_49_Picture_104.jpeg)

![](_page_50_Picture_0.jpeg)

![](_page_51_Picture_182.jpeg)

![](_page_52_Picture_129.jpeg)

## **Opozorila zaslonskega menija (OSD)**

Spodnje polje za opozorilo o napajanju velja za funkcije Svetlost prvič, ko uporabnik prilagodi stopnjo svetlosti nad privzeto raven.

![](_page_53_Picture_2.jpeg)

Pred aktivacijo funkcije zaklepa se prikaže naslednje sporočilo.

#### **E2422H/E2422HN/E2422HS**

![](_page_53_Picture_100.jpeg)

 **OPOMBA: Glede na izbrane nastavitve je lahko sporočilo nekoliko drugačno.**

**E2422H/E2422HN/E2422HSDell 24 Monitor** (dell The function of adjusting display setting using PC application will be disabled. Do you wish to disable DDC/CI function? **Yes No** E2422Hx

Preden je onemogočena funkcija DDC/CI, se prikaže naslednje sporočilo.

Ko monitor preklopi v Način pripravljenosti, se prikaže naslednje sporočilo. **E2422H/E2422HN/E2422HS**

![](_page_54_Picture_98.jpeg)

Če kabel VGA ali DP ali HDMI ni priklopljen, se prikaže plavajoče pogovorno okno. Monitor v tem stanju preklopi na način Način pripravljenosti po 4 minutah.

![](_page_54_Picture_99.jpeg)

Več informacij najdete v poglavju **[Odpravljanje težav](#page-58-1)**.

## <span id="page-55-0"></span>**Nastavljanje ločljivosti zaslona vašega monitorja**

### **E2422H/E2422HN/E2422HS**

### **Nastavljanje ločljivosti zaslona na 1920 x 1080**

Za najboljše delovanje zaslona upoštevajte spodnja navodila, da ločljivost zaslona nastavite na 1920 x 1080 slikovnih pik:

### **Če uporabljate sistem Windows 7:**

- **1.** Kliknite namizje z desno tipko miške in nato kliknite **Ločljivost zaslona**.
- **2.** Kliknite spustni meni **ločljivosti zaslona** in izberite 1920 x 1080.
- **3.** Kliknite **V redu**.

### **Za Windows 8 ali Windows 8.1:**

- **1.** Izberite ploščico Namizje, da preklopite na klasično namizje.
- **2.** Kliknite namizje z desno tipko miške in nato kliknite **Ločljivost zaslona**.
- **3.** Kliknite spustni meni **ločljivosti zaslona** in izberite 1920 x 1080.
- **4.** Kliknite **V redu**.

### **Če uporabljate sistem Windows 10:**

- **1.** Kliknite namizje z desno tipko miške in nato kliknite **Nastavitve prikaza**.
- **2.** Kliknite **Dodatne nastavite zaslona**.
- **3.** Kliknite spustni seznam pod **Ločljivost** zaslona in izberite 1920 x 1080.
- **4.** Kliknite **Uporabi**.

Če priporočena ločljivost ni prikazana med možnostmi v spustnem meniju, boste morda morali posodobiti gonilnik grafične kartice. Uporabite eno od naslednjih metod za posodobitev grafičnega gonilnika:

### **Računalnik Dell**

- **1.** Odprite [https://www.dell.com/support,](https://www.dell.com/support) vnesite servisno oznako in prenesite najnovejši gonilnik za svojo grafično kartico.
- **2.** Po namestitvi gonilnikov za grafično kartico poskusite znova nastaviti ločljivost na 1920 x 1080.

 **OPOMBA: Če vam ne uspe nastaviti ločljivosti na 1920 x 1080, stopite v stik s podjetjem Dell in povprašajte, katera grafična kartica podpira te ločljivosti.**

# **Računalnik, ki ni Dell**

### **Če uporabljate sistem Windows 7:**

- **1.** Kliknite namizje z desno tipko miške in kliknite **Prilagoditev**.
- **2.** Kliknite **Spremeni možnosti prikaza**.
- **3.** Kliknite **Napredne nastavitve.**
- **4.** Iz opisa na vrhu okna razberite proizvajalca grafične kartice (npr. NVIDIA, AMD, Intel itd.).
- **5.** Posodobljeni gonilnik poiščite na spletnem mestu ponudnika grafičnih kartic. Na primer, <https://www.AMD.com>ali <https://www.NVIDIA.com>.
- **6.** Po namestitvi gonilnikov za grafično kartico poskusite znova nastaviti ločljivost na 1920 x 1080.

### **Za Windows 8 ali Windows 8.1:**

- **1.** Izberite ploščico Namizje, da preklopite na klasično namizje.
- **2.** Kliknite namizje z desno tipko miške in kliknite **Prilagoditev**.
- **3.** Kliknite **Spremeni možnosti prikaza**.
- **4.** Kliknite **Napredne nastavitve.**
- **5.** Iz opisa na vrhu okna razberite proizvajalca grafične kartice (npr. NVIDIA, AMD, Intel itd.).
- **6.** Posodobljeni gonilnik poiščite na spletnem mestu ponudnika grafičnih kartic. Na primer, <https://www.AMD.com>ali <https://www.NVIDIA.com>.
- **7.** Po namestitvi gonilnikov za grafično kartico poskusite znova nastaviti ločljivost na 1920 x 1080.

### **Če uporabljate sistem Windows 10:**

- **1.** Kliknite namizje z desno tipko miške in nato kliknite **Nastavitve prikaza**.
- **2.** Kliknite **Dodatne nastavite prikaza.**
- **3.** Kliknite **Prikaži lastnosti omrežne kartice**.
- **4.** Iz opisa na vrhu okna razberite proizvajalca grafične kartice (npr. NVIDIA, AMD, Intel itd.).
- **5.** Posodobljeni gonilnik poiščite na spletnem mestu ponudnika grafičnih kartic. Na primer, <https://www.AMD.com>ali <https://www.NVIDIA.com>.
- **6.** Po namestitvi gonilnikov za grafično kartico poskusite znova nastaviti ločljivost na 1920 x 1080.

### **OPOMBA: Če ne morete nastaviti priporočene ločljivosti, se obrnite na proizvajalca računalnika ali pa kupite grafično kartico, ki bo podpirala želeno ločljivost videa.**

# <span id="page-57-0"></span>**Uporaba nagiba**

Zaslon lahko nagnete in ga tako nastavite na kot gledanja, ki vam najbolj ustreza.

 **OPOMBA: Stojalo pri dostavi monitorja iz tovarne ni nameščeno na monitor.**

![](_page_57_Picture_3.jpeg)

# <span id="page-58-1"></span><span id="page-58-0"></span>**Odpravljanje težav**

**OPOZORILO: Pred izvedbo katerih koli postopkov, opisanih v tem poglavju, upoštevajte [Varnostna navodila](#page-64-2).**

### **Samopreskus**

V ta monitor je vgrajena funkcija samopreskusa, s katero lahko preverite, ali monitor deluje pravilno. Če je monitor pravilno priključen na računalnik, vendar je zaslon monitorja kljub temu temen, upoštevajte spodnja navodila za zagon samopreskusa monitorja:

- **1.** Izklopite računalnik in monitor.
- **2.** Izklopite vse videokable z monitorja. Tako računalnika ni treba vključiti v preskus.
- **3.** Vklopite monitor.

Če monitor deluje pravilno, zazna, da ni signala in prikaže se naslednje sporočilo. Lučka LED za napajanje v načinu samopreskusa neprekinjeno sveti belo.

![](_page_58_Picture_8.jpeg)

![](_page_59_Picture_74.jpeg)

### **OPOMBA: To sporočilo se prikaže tudi med običajnim delovanjem, če izključite videokabel ali je ta poškodovan.**

**4.** Izklopite zaslon in znova priključite videokabel; nato znova vklopite tako računalnik kot zaslon.

Če vaš monitor ostane temen, ko ponovno priključite kable, preverite video krmilnik in računalnik.

# <span id="page-60-1"></span><span id="page-60-0"></span>**Vgrajena diagnostika**

V ta monitor je vgrajeno diagnostično orodje, s katerim lahko ugotovite, ali je morebitna nepravilnost na zaslonu, ki jo opazite, povezana s težavo monitorja ali s težavo računalnika in grafične kartice.

![](_page_60_Figure_2.jpeg)

![](_page_60_Picture_135.jpeg)

### **Vgrajeno diagnostiko zaženete tako:**

- **1.** Preverite, ali je zaslon čist (na površini zaslona ni prašnih delcev).
- **2.** Pritisnite in držite **gumb 4** približno 4 sekunde in počakajte na pojavni meni.
- **3.** Uporabite **gumb 1** ali 2 ter izberite  $\Box$  in za potrditev pritisnite  $\bullet$ .

Na začetku diagnostičnega programa se pojavi siv preskusni vzorec.

- **4.** Natančno preglejte zaslon in se prepričajte, da na njem ni nobenih nepravilnosti.
- **5.** Pritisnite **gumb 1**, da spremenite testne vzorce.
- **6.** Ponovite 4. in 5. korak, da pregledate zaslon v rdeči, zeleni, modri, črni in beli barvi ter zaslon z besedilom.
- **7.** Če ste na preskusnem zaslonu bele barve, preverite enotnost bele barve oz. če je bela barva videti zelenkasto/rdečkasto itd.
- **8.** Pritisnite **gumb 1** za konec diagnostičnega programa.

## <span id="page-61-0"></span>**Splošne težave**

V spodnji tabeli so navedene splošne informacije o splošnih težavah monitorja, do katerih lahko pride, in možne rešitve:

![](_page_61_Picture_223.jpeg)

![](_page_62_Picture_234.jpeg)

# <span id="page-63-0"></span>**Težave, povezane z izdelkom**

![](_page_63_Picture_117.jpeg)

## <span id="page-64-2"></span><span id="page-64-0"></span>**Varnostna navodila**

**OPOZORILO: Uporaba kontrolnikov, prilagoditev ali postopkov, ki niso opisani v tej dokumentaciji, lahko povzroči izpostavljenost udaru, električnim nevarnostim in/ali mehanskimi nevarnostmi.**

**Informacije o varnostnih ukrepih najdete v priročniku z informacijami o izdelku.**

### **Obvestila Zvezne komisije za komunikacije (velja samo za ZDA) in druge informacije o predpisih**

Več informacij o obvestilih Zvezne komisije za komunikacije in predpisih najdete na spletni strani **https://www.dell.com/[regulatory\\_compliance](http://www.dell.com/regulatory_compliance)**.

**Monitor namestite blizu vira napajanja, ki ga lahko enostavno dosežete. Monitor izklopite tako, da tesno primete vtič in ga izvlečete iz vtičnice. Monitorja nikoli ne izklapljajte z vlečenjem kabla.**

### <span id="page-64-1"></span>**Obrnite se na Dell**

Kupci v Združenih državah pokličite 800-WWW-DELL (800–999–3355).

 **OPOMBA: Če povezava z internetom ni na voljo, lahko podatke za stik najdete na računu o nakupu, embalaži, blagajniškemu izpisku ali katalogu izdelkov Dell.**

**Dell ponuja različne možnosti za servis in podporo prek spleta in telefona. Storitve so odvisne od države in izdelka in niso na voljo na vašem območju.**

Dostop do vsebine spletne podpore za monitorje [https://www.dell.com/support/](http://www.dell.com/support/monitors) [monitors.](http://www.dell.com/support/monitors)

Vzpostavitev stika z družbo Dell za prodajo, tehnično podporo ali podporo uporabnikom: **1.** Obiščite [https://www.dell.com/support](http://www.dell.com/support).

- **2.** Potrdite državo ali regijo v spustnem meniju Izberite državo/regijo na dnu strani.
- **3.** Kliknite Stik z nami na strani zgoraj levo.
- **4.** Izberite ustrezno storitev ali povezavo do želene podpore.
- **5.** Izberite način za vzpostavitev stika z družbo Dell, ki vam ustreza.

### **Podatkovna baza o izdelkih EU za energijsko nalepko in podatke o izdelku**

E2422H: <https://eprel.ec.europa.eu/qr/741809> E2422HN:<https://eprel.ec.europa.eu/qr/741878> E2422HS:<https://eprel.ec.europa.eu/qr/742222>